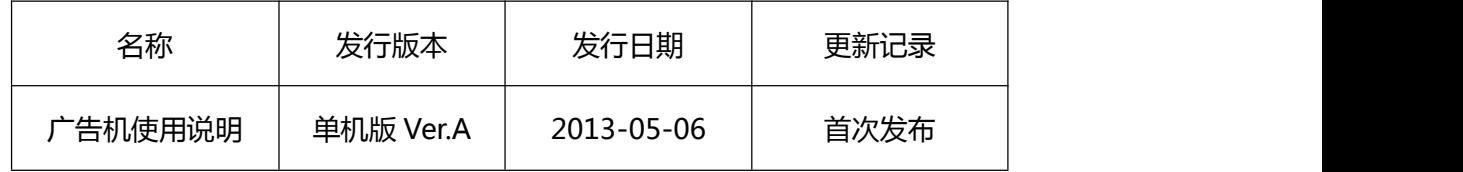

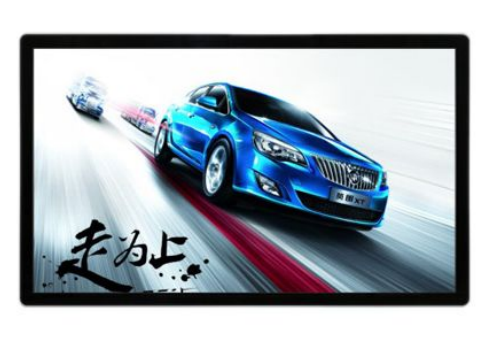

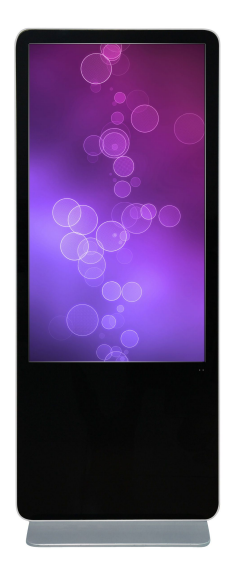

#### **1.产品概述**

本公司广告机产品内置驱动解码一体板,能直接驱动 1920\*1080 及其以下的分辨率的 LVDS 屏, 内含强大的音视频处理功能, 能输出高质量的画面和音质。

两路 USB2.0 接口, 支持高清视频和图片的播放。支持 USB 之间相互拷贝功能, 能方便 用户更新文件。

### **2.使用说明**

**2.1 遥控器说明**

本产品使用的遥控器如下图所示:

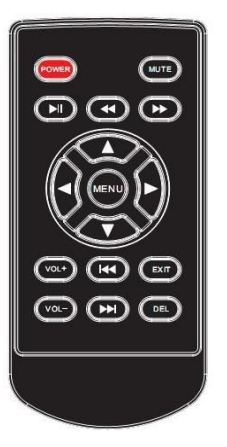

遥控器各按键功能:

电源键 :电源键,控制开关机

静音 :静音功能

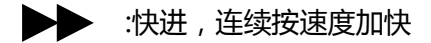

- ◆ 按退,连续按速度加快
- :暂停/播放功能
	- : 向上移动光标(播放时弹出控制条菜单)
- 4 : 向左移动光标
- : 向右移动光标
- : 向下移动光标(播放时弹出控制条菜单)

MENU :进入设定菜单,进入菜单后是确认功能

VOL+:音量加

VOL-:音量减

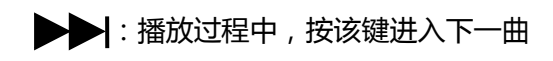

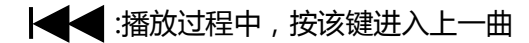

EXIT :退出菜单或播放

DEL:光标停留在文件上时,按该键弹出删除菜单

### **2.2 设定菜单**

设定菜单主界面如下图:

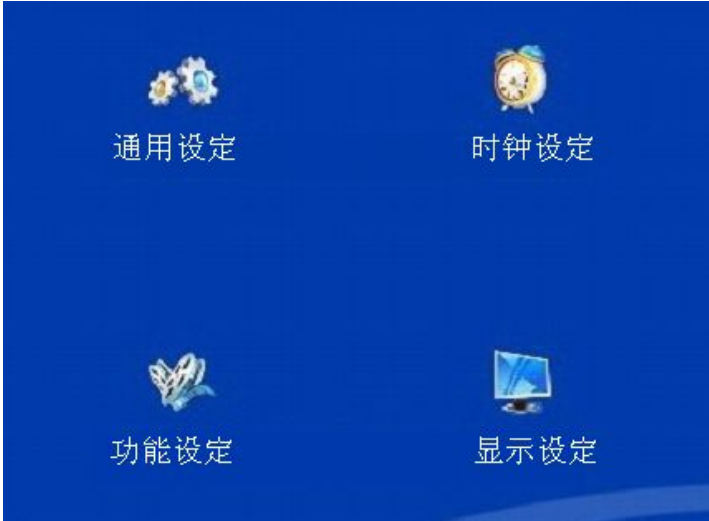

### **2.2.1 通用设定**

该页设定菜单图片如下:

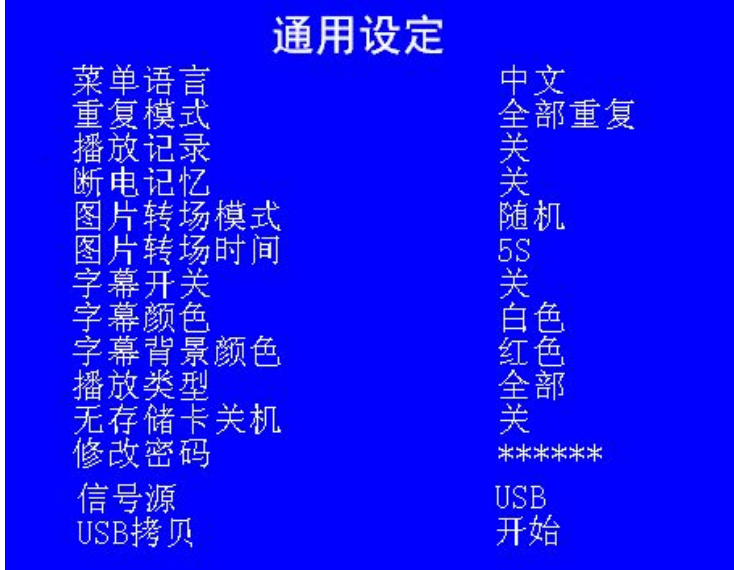

以下个项功能均按左右键来选择。

a. 菜单语言:

中文:设定菜单语言为中文

英文:设定菜单语言为英文

b. 重复模式:

单曲重复:循环播放同一个文件

全部重复:循环播放 USB 根目录下的文件

重复取消:播放完一遍根目录下的文件后,停止播放

c. 播放记录:

打开带功能,会自动记录播放的文件名和开始播放的时间,还会记录开关机的时间

注:该功能需要用户先在 U 盘中建立一个 PLAY.LOG(可先建立一个同名的 txt 文

件,然后改下后缀就可以了)。

d. 断电记忆:

播放时自动记录文件播放的文件和播放的时候,断电开机后接着上次断电的地方继 续播放(注:不支持音乐文件的断电记忆)

e. 图片转场模式:

设定图片播放时的转场模式。

f. 图片播放时间:

设定图片刷新的时间(分 5s->7s->10s->15s)

g. 滚动字幕:

设定是否打开滚动字幕

h. 滚动字幕颜色:

设定滚动字幕字体的颜色

i. 字幕背景颜色:

设定滚动字幕背景的颜色

j. 播放类型:

图片:只播放存储卡根目录下的图片文件

音乐:只播放存储卡根目录下的音乐文件

音画同步:播放图片时带有音乐背景,并且一直重复播放图片和音乐文件

播放列表:按制作好的播放列表进行播放

视频:只播放存储卡根目录下的视频文件

全部:播放存储卡根目录下所有能识别的图片音乐和视频文件。

分屏播放:可以把屏幕分成几部分,用来同时播放视频和图片;(详细操作请看后

面分屏制作说明)

k. 无存储卡关机:

开: 当板上没有接 USB 的时候,20 秒后开始倒计时关机,30 秒后无操作自动关机。 当进入倒计时后,插如 USB 或是进入菜单会停止倒计时。

关: 关闭该功能

l. 修改密码

该功能只有工厂菜单里把密码选项打开才有效,按左右键选择要修改的密码,上下 键来设置密码。(初始密码是 000000)

m. 信号源:

USB: 选择播放 USB 的内容

AV: 作为输入用,显示接收到的 AV 信号

HDMI: 作为输入用,显示接收到的 HDMI 信号

VGA: 作为输入用,显示接收到的 VGA 信号

该选项选择好后按 MENU 键进行确认。

n.USB 拷贝:

当要进行 USB 拷贝时,在该项上按 MENU 键进行拷贝;

注:只有播放模式选择全部的时候断电记忆和插播功能才有效

#### **2.2.2 时钟设定**

时钟设定页菜单如下图,按上下键选择需要调试的项,按 ENTER 进入设定:

2.2.2.1 时钟设定:

该界面菜单图片如下:

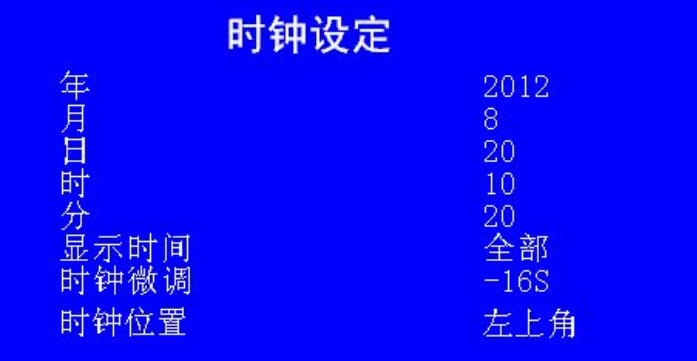

年:设定当前的年份,可以设置 2000-2099

月:设定当前的月份,1-12

日:设定当前的日期

时:设定当前时间的小时

分:设定当前时间的分

显示时钟:把当前的日期和时间显示在屏幕的右上角

时钟微调:由于时钟芯片本身和外围电路的影响,时钟存在一定的误差,会出现走

快或走慢的现象,设置该项可以对时钟快慢进行调节。设置范围为-16S~16S.(0:

不进行调节;正数:每天时钟走快相应的秒数;负数:每天时钟走慢相应的秒数。

默认设置为-16S)

时钟位置:调节时钟显示的位置,可以在左上角或右上角显示

2.2.2.2 定时设定:

支持 5 段定时开关机,该界面设定图片如下(选其中一段进行说明,其他几段设

定方式一样):

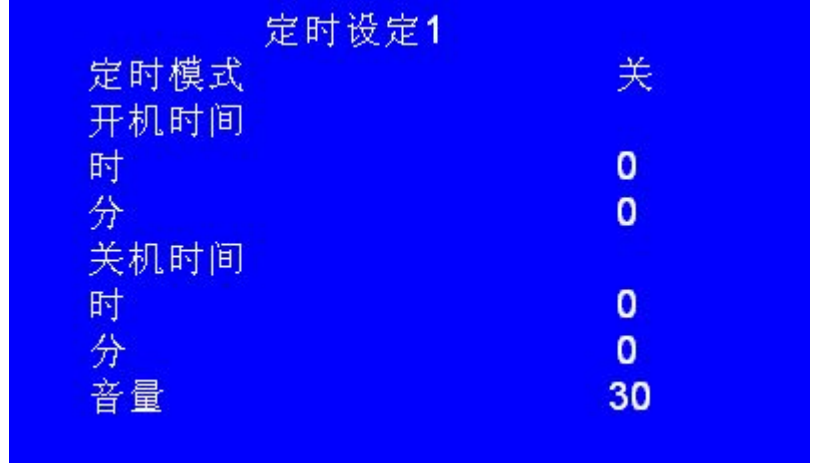

a.定时模式:

每天:每天都执行定时开关机

周一--周五:每个星期的星期一到星期五才执行

周六--周日:每个星期的星期六到星期天才执行

关:关闭该功能

b.开机时间: 设定机器开机的时间

c.关机时间:设定机器关机的时间

d.音量: 定时开机时的音量大小

注 1: 关机时间必须比开机时间要大, 每段定时的时间按小到大的顺序排列,

各段时间不要出现交叉现象

#### **2.2.3 功能设定**

插播设定界面图片如下:

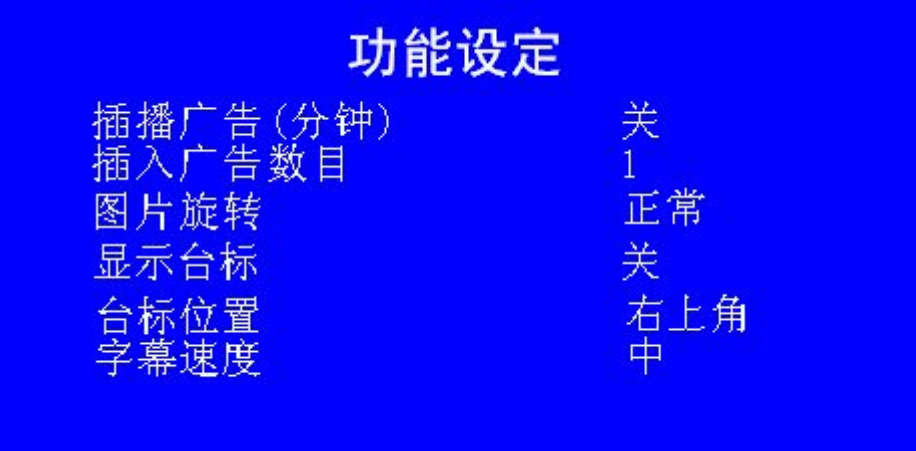

a.插播广告(分钟):

该功能设定广告插播的间隔时间,可以设置 1-60 分钟之间的某个时间,如果不需要 插播功能之间选择"关"

b.插播广告数目:

该功能设定每次插播广告的个数,可以选择 1-9 个, 当选定需要插播的个数后,

广告文件个数最好为设定个数的整数倍。

c.图片旋转:设置图片播放时旋转的角度

d. 显示台标

在 U 盘根目录下放一张名字为 taibiao.jpg 的图片,图片的大小为 240\*240.如果要

显示的台标文件实际没有那么大,那么多余的部分可以用纯黑的颜色代替。

e. 台标位置:选择台标显示的位置在左上角或右上角

f:滚动速度:

设置滚动字幕滚动的速度,有快、中、慢三种设置。

**2.2.4 显示设定**

该设定页的菜单如下图:

北京北方三益科技有限公司

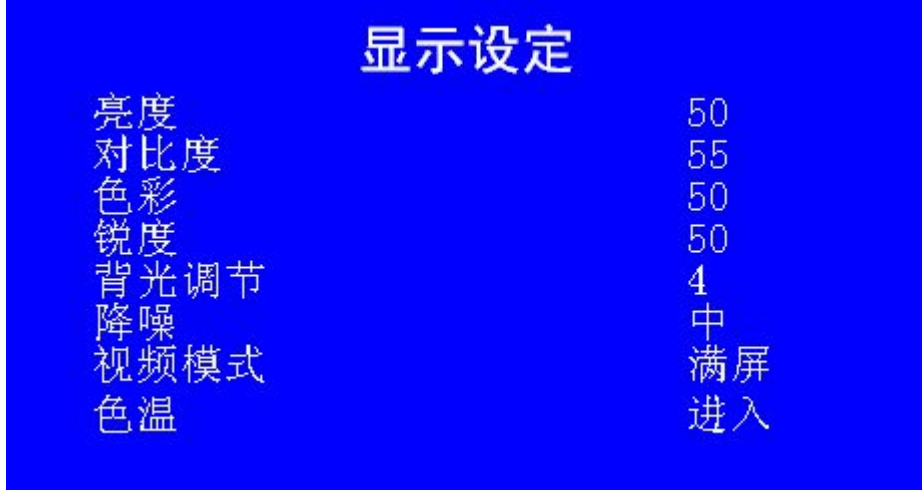

亮度:调节屏的亮度

对比度:调节屏的对比度

色彩:调节屏的色彩饱和度

锐度:调节屏的锐度

背光调节:调节背光电压(0-10),0 表示电压最低(0.16v),10 表示电压最高(3v)

降噪:设定视频播放时的降噪模式

视频模式:设定播放视频文件的显示比例有原始大小,按比例刚打和满屏三种模式

色温:按确认键进入色温调节

**3.滚动字幕的制作**

建立一个 SCROLL.TXT(大写)文件,把需要显示的内容拷进去,然后保存的时候选另 存为,名字不变,编码选择 Unicode 就可以了

#### **4.文件的自动拷贝**

本产品支持把一个 USB 的文件拷贝到另一个 USB 中, 先把目标 U 盘插在板上面, 在 装有源文件的盘根目录下建立一个文件名为 COPY.TXT (大写)的文件, 然后再把源文件盘 插到另一个接口上,进入通用设定,在 USB 拷贝项上按 MENU 键,会弹出如下对话框:

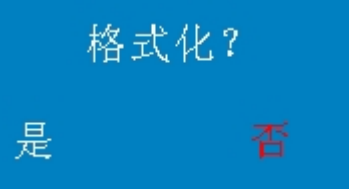

按遥控器左右键进行选择,按 ENTER 键进行确认,如果 10 秒内不进行操作,就会默认选 择否然后进行拷贝。

选择是: 先把目标 U 盘格式化,然后在把源文件盘根目录下的文件拷贝过来。

选择否:不格式化目标盘,如果出现文件同名的会把目标盘的文件进行覆盖。

注:目前不支持根目录下的文件夹拷贝,只能拷贝插播文件夹(advertising 文件夹),滚

动字幕文件、播放记录文件也能拷贝;拷贝前请确认源盘和目标盘均为 FAT32 格式。

#### **5.插播广告**

在播放 U 盘根目录下的视频文件时,可以定时插入广告文件,广告文件需放在名为 advertising 的文件夹里面。

注:该功能可以依次插播多个广告文件,或是一次把文件夹里的广告文件都播完。如果 打开改功能,根目录下请不要放音乐文件,不支持音乐文件的插播功能。

#### **6.MP3 歌词显示**

本产品支持 MP3 歌词显示功能, 把 MP3 的歌词文件拷贝到 USB 中, 名字与相应的 MP3 文件改成一样即可。(歌词格式为网上常用的 LRC 格式的文件)

#### **7.工厂菜单**

在停止状态按遥控器的 上下左右 进入工厂菜单的设定,图片如下:

北京北方三益科技有限公司

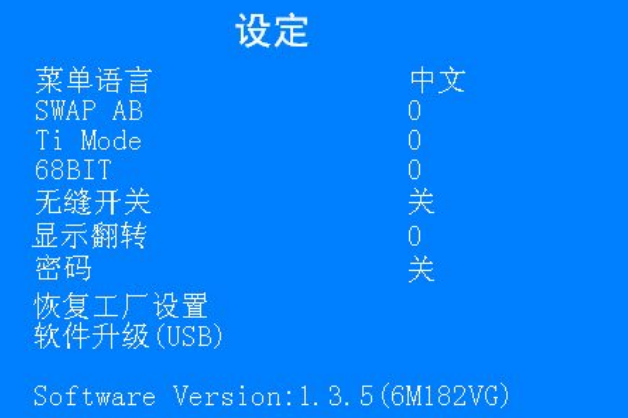

菜单语言:设定 OSD 的显示语言

Swap AB: 调节屏参的 AB 交换功能, 只有双排线的屏才能调节该项

Ti Mode:调节屏的 Ti Mode 参数

68BIT: 调节屏的 6 位和 8 位

无缝开关: 当 U 盘根目录下的所有视频文件皆为 AVI 格式时, 视频间相互切换可以

实现无缝播放;为了避免无缝播放时出现音画不同步的现象,视频制作的时

候必须将参数设置成一样(包括:分辨率,码流,编码格式,帧率,音频格

式;音频的实际长度要和视频的实际长度保持一致)

显示翻转:菜单显示和解码都旋转 180 度, 设置该项后需要重起才能有效果

密码: 进入菜单后,按确认进入各项子菜单需要输入密码,密码正确才能进入进行

操作。

恢复工厂设定:按确认键恢复一些参数到默认值

软件升级:把升级文件拷贝到 USB 根目录下,按确认键会弹出一个对话框提示是否升 级,按左选择是进行升级,升级过程中请勿断电。

软件版本:用来区分不同的软件版本

#### **8. 一键升级:**

把升级文件拷贝到 U 盘根目录下, 把 U 盘插到板上面, 然后按住遥控器 MUTE,

3-5 秒后自动进入升级,升级过程大概一分半左右,升级完后机器会自动重起。(升级过程

请勿断电)

#### **9.可拓展功能**

a.分时音量:不同的时段,可以设置不同的音量

b.开机 LOGO

c.同步播放:几台机器之间可以通过网络连接,实现同步播放

d.触摸功能

#### 附视频格式表:

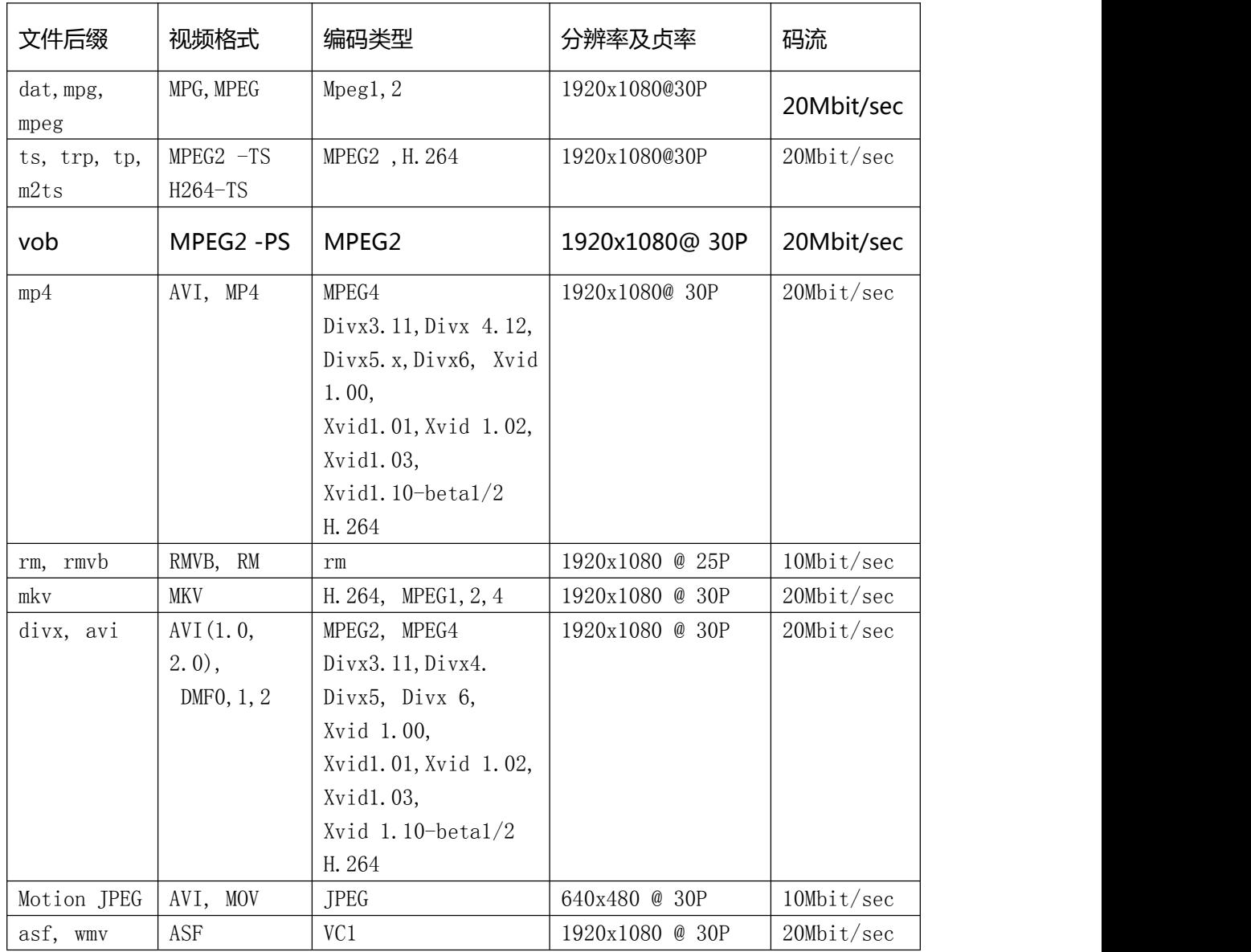

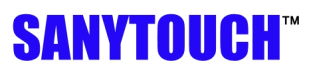

北京北方三益科技有限公司

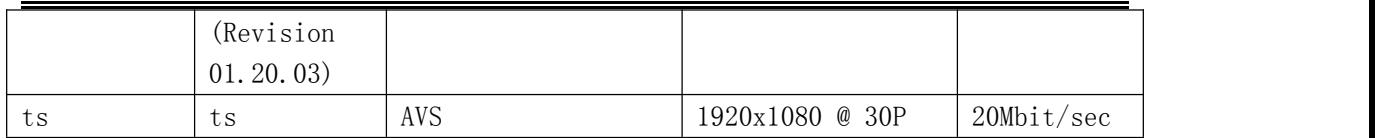

#### **常见故障及解答:**

1. 问:接上板和屏开机会有花屏

答:进入工厂菜单调节 TI MODE 和 6 位 8 位,如果还是不正常请检查屏线是否正

确(屏的 LVDS 选择脚是否选择正常的 LVDS 模式)。

2. 问:滚动字幕字太少显示不正常

答:滚动字幕文件里的字符至少不能少于 40 个,如果不够的话请加空格替代。

3. 问: 电源如果用大电源 12V, 5V 5VSTB 都接可不可以 答:可以,但要确定板上是否有焊 12V 转 5V 线圈, 如果有的话请把线圈去掉, 如

果有该线圈只要接 12V 电源就好。

- 4. 问:该板能直接点 120HZ 的高清屏吗 答:不可以,需要加一个 60 转 120HZ 的转接板 ( 其他公司的定义可能不一样, 如 不正常我公司也有该转接板,配有屏线)
- 5. 问:为什么有的 JPG 图片不能正常显示?
	- 答:用 PS 制作图片时,保存的时候会有下面一个对话框

#### 北京北方三益科技有限公司

# **SANYTOUCH**<sup>\*\*</sup>

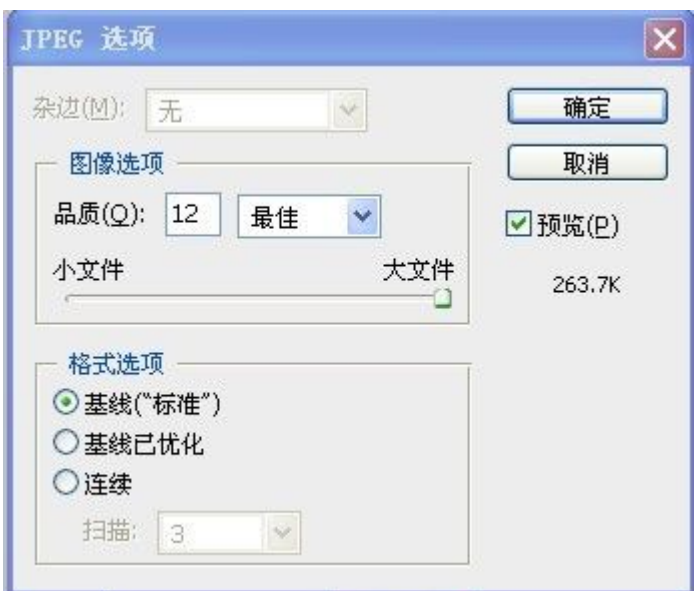

请选择: 基线(标准), 如果选择联系模式就会出现图片播放很慢的现象

6. 问:为何竖屏的文件,在竖屏上面有的播放不了?

答:因为我们板不能旋转解码视频,所以竖屏我们只能做到把界面显示做成竖的,播放 的文件需要客户自己制作成竖的,竖屏的文件分辨率不能变 和横屏一样最大 1920\*1080 (很多客户只是把文件分辨率改成了 1080\*1920 这是播放不了的)。播放的内容需要做成 竖的就可以了。图片的竖屏是一样的道理。

附播放列表工具使用说明:

#### **播放列表使用说明 (V1.2 Beta)**

**简介**:PlayListTool.exe 是配合 6m48 广告机制作播放列表的工具。利用此工具可以实现广 告及滚动字幕的定时播放,并可以设置播放时间、重复次数等参数。

#### **使用方法**:

1. 运行 PlayListTool.exe 软件, 如下图所示

北京北方三益科技有限公司

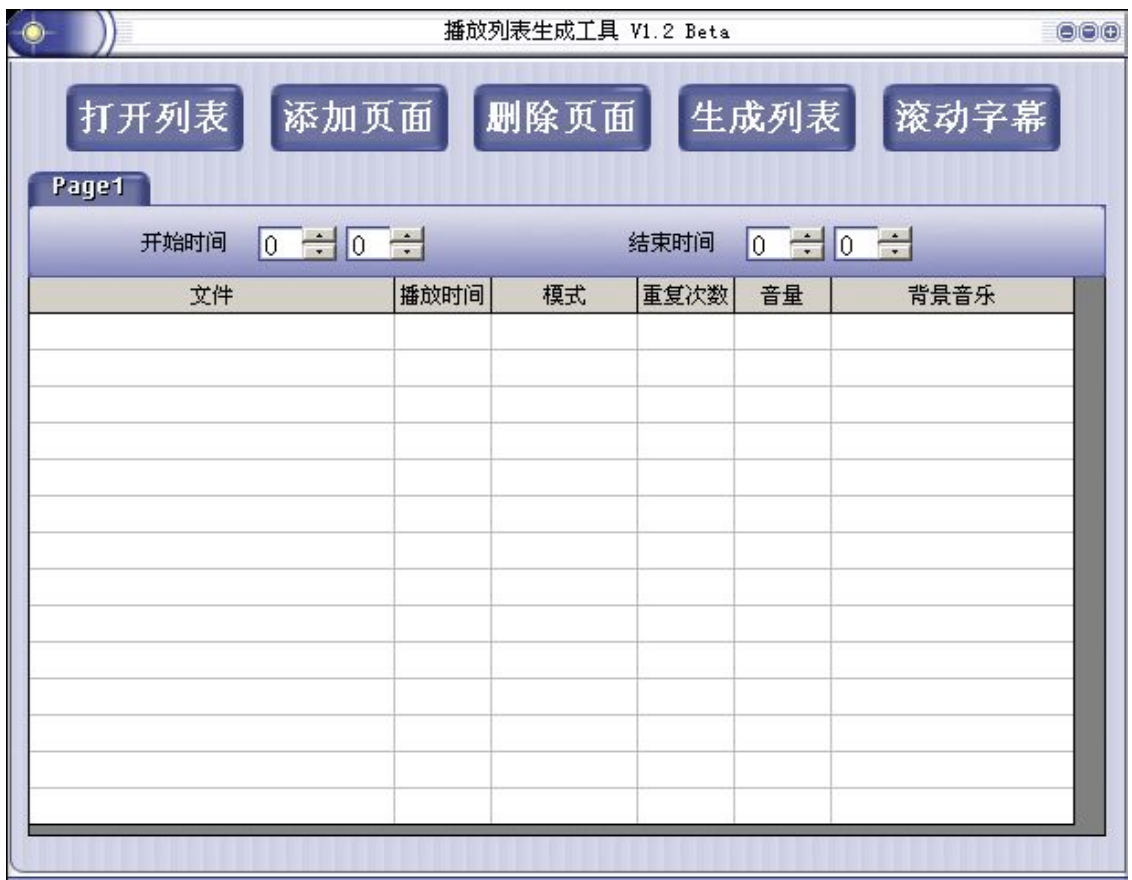

2.点击"添加页面",即可添加页面,每个页面代表一个时间段,可以设定此时间段内的播 放内容,最多支持 255 个页面。如下图所示

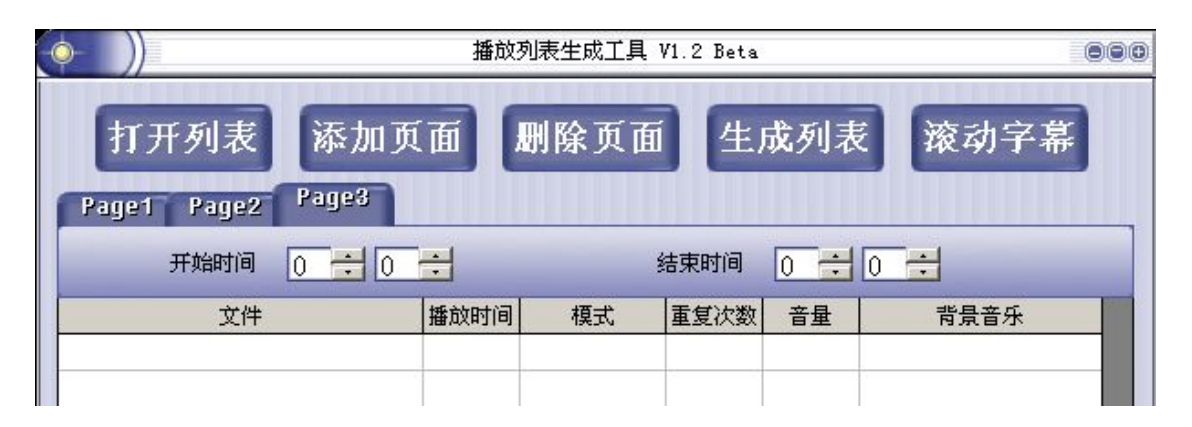

3.点击对应标签可切换当前页面,在当前页面下可以设定该组的播放时间范围。

开始时间 ╔ T÷Ho <mark>:</mark>表示设定播放的开始时间(时,分)

结束时间 0 <mark>÷ 0 ÷ </mark>表示设定播放的结束时间 (时,分)

注:设置时间时不要交叉,在生成列表时会做相应检查,如果有问题会有相关提示。

4.在文件栏双击可打开文件对话框,选择想要添加的文件,支持批量添加。

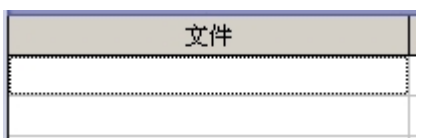

注:文件名里中英文(包括标点)不要超过 20 个字符,超过会有相应提示。

5.添加文件后,参数会自动设置为默认值,点击对应单元格即可修改参数值。

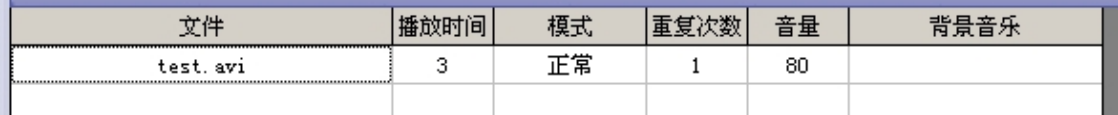

播放时间——图片停留时间,只对图片有效。

模式——图片进入方式,只对图片有效。

重复次数——重复播放该文件的次数。图片视频都有效。

音量——播放该文件时的音量。对视频及图片背景音乐有效。

背景音乐——图片播放时的背景音乐。对图片文件有效。

6.需要调整文件时,可以整行进行处理,在某行点击右键可以做如下处理:

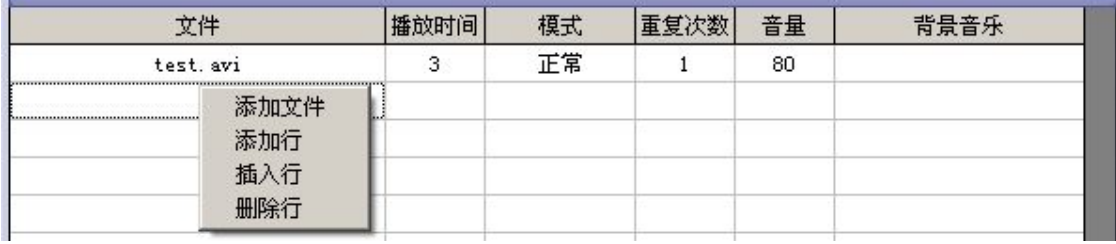

添加文件——跟双击文件栏效果一样

添加行——在当前页面末尾添加一行

插入行——在当前行的上方插入一行

删除行——删除当前行

7.要删除某一页面,可以先在标签栏切换为当前页面,再点击"删除页面",即可删除该页

面。

8.点击"滚动字幕"会弹出滚动字幕设置窗口。

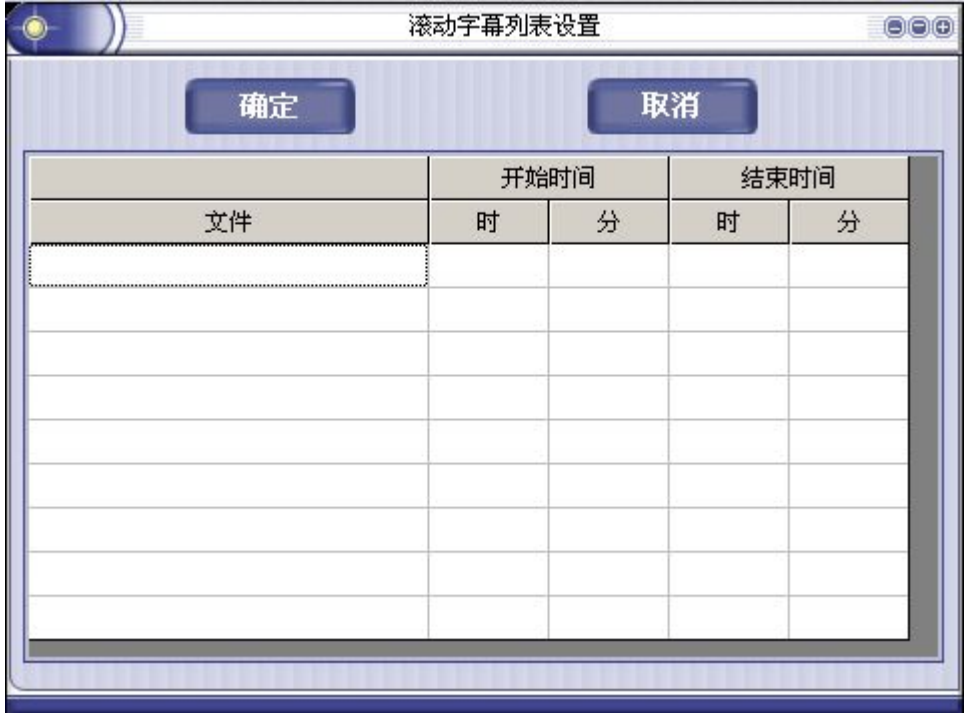

可以设置需要播放的字幕文件,设置对应的播放时间。具体设置方法跟前面设置视频播放列 表类似。

注:各文件的播放时间设置不要冲突,在生成播放列表的时候同样会进行检查。

9.各项设置完毕后,可以点击"生成列表"按钮生成列表文件。

这时软件会先检查时间设置有没有冲突,包括以下错误:

(1)同一时间段中开始时间比结束时间晚或者相等。

(2)不同时间段的时间设置范围有交叉。

检查到错误后会有提示,请按照提示对时间设置进行修改。

软件检查无误后,会弹出保存文件对话框,可以选择播放列表的保存位置,播放列表的文件

名必须为"PLAYLIST.TXT",注意是大写,使用默认文件名即可。

10.将 PLAYLIST.TXT 放到 U 盘根目录下, 在广告机菜单中开启播放列表功能, 广告机就会 按照设置好的播放列表进行播放了。

11. PLAYLIST.TXT 是经过加密的文件,直接打开只能看到乱码。要察看播放列表或修改原 来的列表只能用 PlayListTool.exe 工具的"打开列表"功能进行察看。

12.在主界面的空余地方单击鼠标右键,可以进行语言选择,并且会自动保存设置。

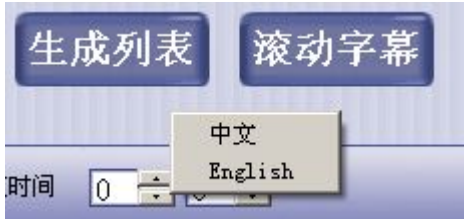

#### **分屏软件使用说明**

分屏功能, 能够把屏幕分成一个视频区域和多个 (不多于 5 个) 图片区域, 每个区域 都能够分别设置大小位置,并且可以独立循环切换。

要使用分屏功能的时候,需要用我们提供的分屏编辑软件 splitscreen.exe 生成 SPLITSCREEN.TXT 分屏列表文件,放入 U 盘根目录下;并且,将主菜单通用设定里的播放 类型设置为分屏模式。

#### **分屏列表文件制作方法:**

1.打开 SplitScreen.exe 程序, 如下图示:

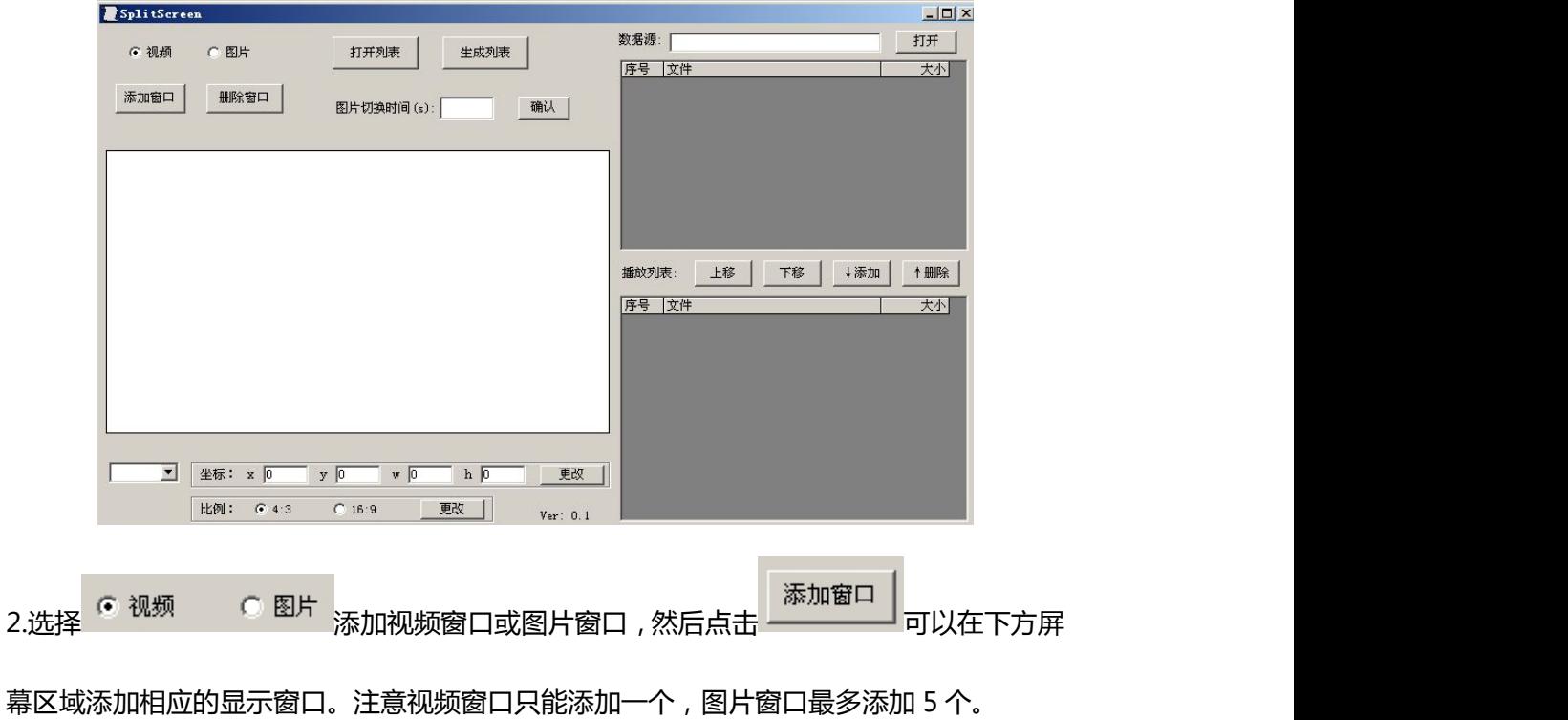

3. 鼠标在窗口内部时,按住窗口拖动可以调节窗口的位置;鼠标移动到窗口右下角变为斜

箭头时,按住拖动可以调节窗口的大小。可以将窗口调节到任意需要的位置。如图示:

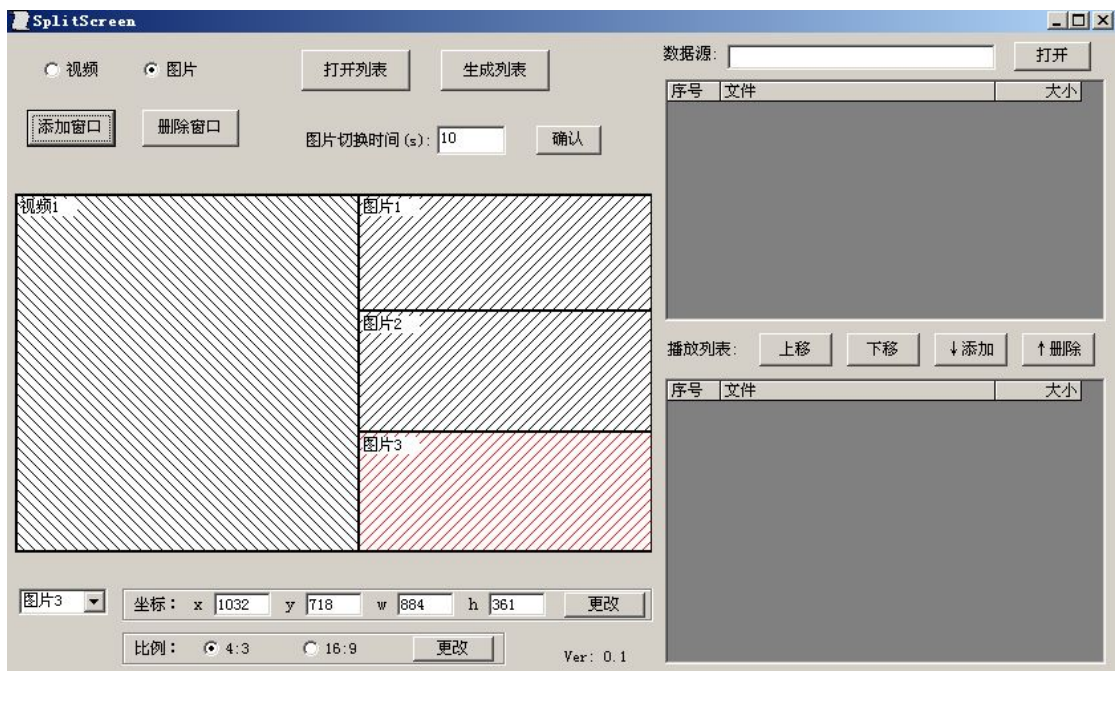

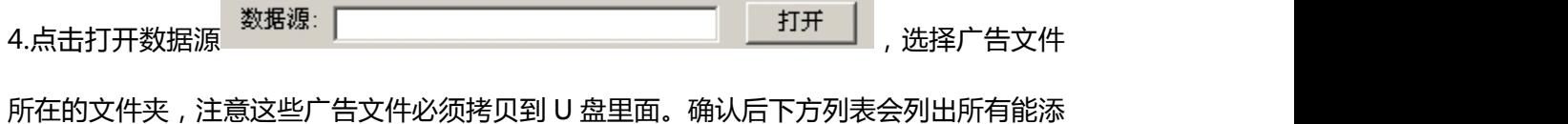

#### 北京北方三益科技有限公司

# **SANYTOUCH**<sup>\*\*</sup>

加的文件。

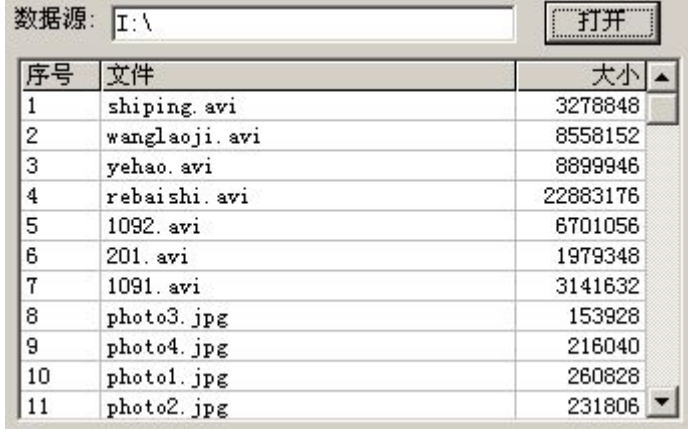

5.点击需要添加文件的窗口,该窗口会变红,同时文件列表里面会过滤出对应的视频或图片 文件。在列表里双击一个文件即可把此文件添加到该窗口列表。也支持 ctrl、shift 多选, 多选后点击添加按钮即可。

6.选择图片窗口时,可以用 选项设置图片切换时间, 确认 注意需要点击确认键确认。

7.添加完节目后,点击生成列表按钮即可生成所需的分屏列表文件,注意最好不要改动文件

名。

8.可以用打开列表按钮打开以前生成好的列表文件。

9.将列表文件 SPLITSCREEN.TXT 及广告文件都放在 U 盘根目录下,并将主菜单的通用设定

里播放类型设置为分屏模式,即可实现分屏功能。

10.竖屏的分屏的制作:竖屏分屏的视频和图片需要先做成竖的才行,然后工具的左边相当

于屏的上面,工具的右边相当于屏的下面;其他设置是一样的。

分屏图片的制作要求(重要):

1、如果图片是 BMP 格式的:图片格式为 24 位 BMP 格式, 图片分辨率最大为 1280\*720

(图片大小不能超过 2.7M,图片的宽高 需要做成 8 的整数倍)

2、可支持 JPG 图片,图片最大分屏率为 1920\*1080,图片的大小不能超过 500K(图片的 宽高 需要做成 8 的整数倍);

3、视频最好用 AVI 的高清 (1920x1080)的视频文件, 视频对 MP4 格式的支持不好, 不 建议使用 MP4 格式的视频;

4、制作分屏列表是,一定要至少有一个视频窗口和一个图片窗口,视屏窗口不一定要添加 视频,可以添加图片;

分屏常见问题:

1. 问:图片有时候不显示?

答:图片一定要 BMP 或者 JPG 格式的, 且 BMP 大小不能超过 2.7M (分辨率最大 1280\*720) JPG 不能超过 1920\*1080 大小在 500K 以下

1. 问:图片有时候显示色彩不正常?

答: 用 PS 制作的图片有时候是会出现色偏的情况,图片需使用 RGB 颜色, 或者可以使 用 ACDSEE 软件处理图片,或是对 PS 处理后的图片重新保存下就可以了。

\*更多信息请登录公司网站 www.sanytouch.com 联系工作人员.